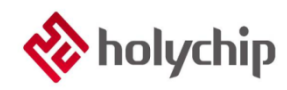

## **TL0302**

## **8051**模擬**\_HC-LINK-V4\_**使用手冊

#### 簡介

8051 模擬 HC-LINK-V4

- 採用 USB 2.0 介面,隨插即用
- 支援 Keil C51 集成編譯環境 (C51 uvision4 及以上版本)
- 支援單步、全速運行 , 最多支援 4 個中斷點
- 支援多種進入方式
- 可以對加密位元以及代碼選項進行程式設計
- 支援雙線模擬功能 ( 僅支援雙線型晶片 )
- 支持線上程式設計 (包括 JTAG,SWD,ISP)
- 支持離線燒錄(包括 JTAG,SWD,ISP)
- 支援觸摸應用調試

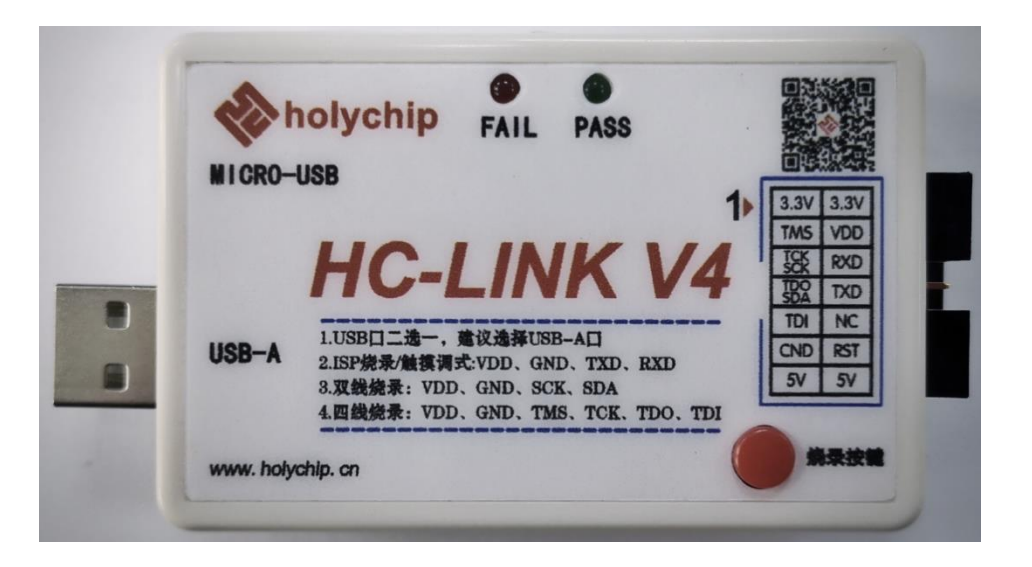

HC-LINK-V4 產品實物圖

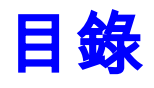

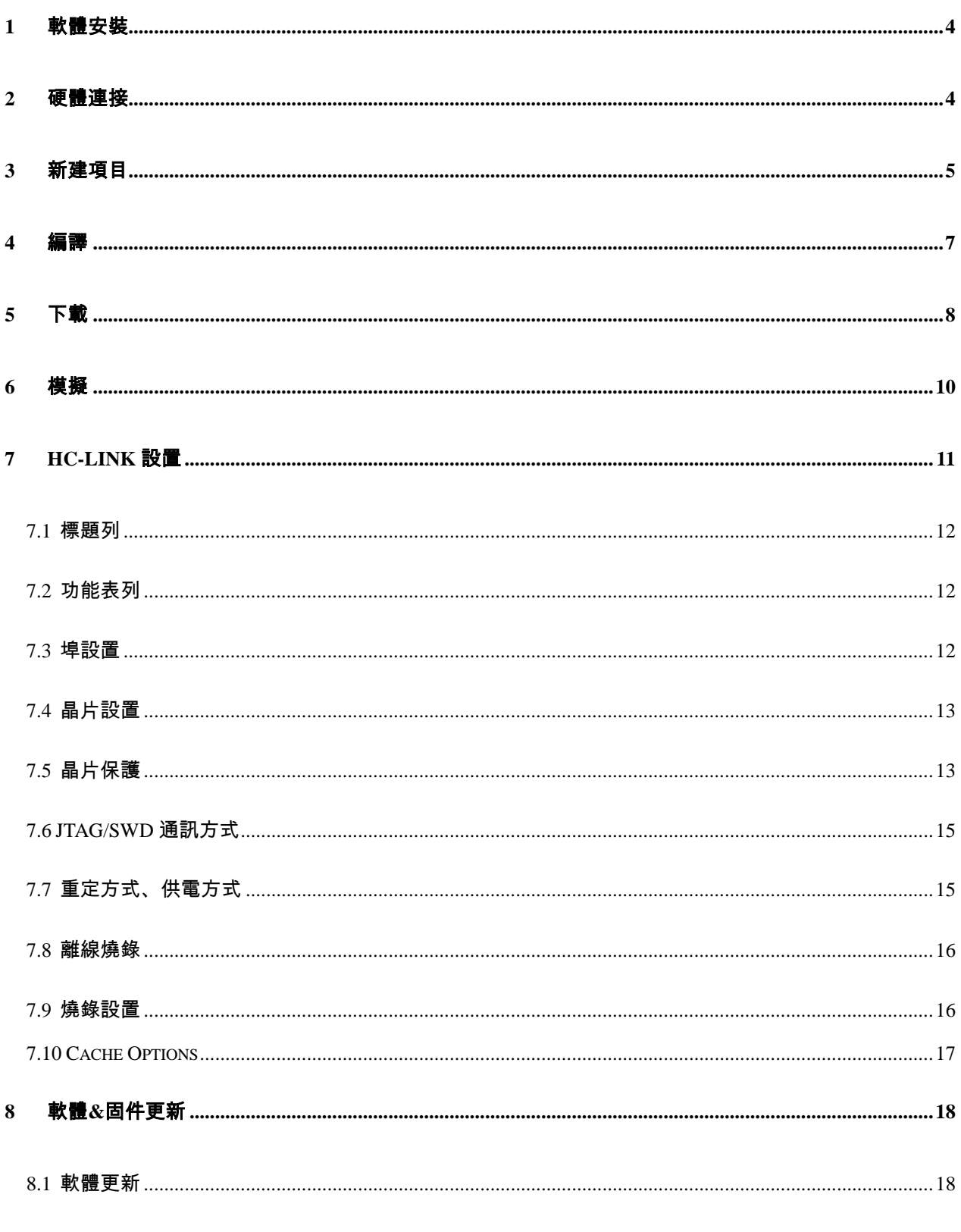

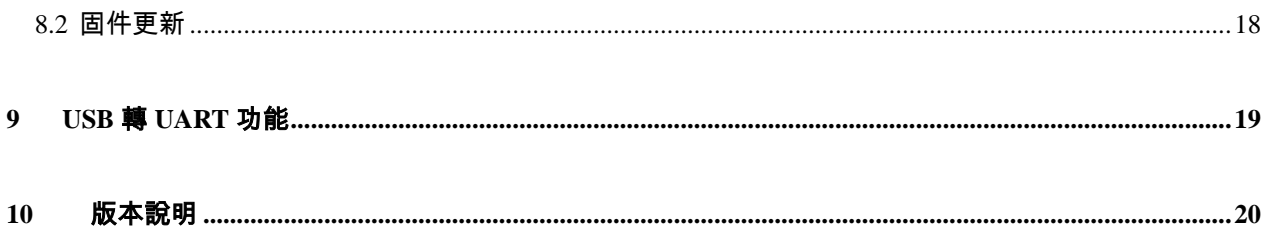

# <span id="page-3-0"></span>1 軟體安裝

請參考《TL0001\_[驅動安裝手冊》](http://www.holychip.cn/download.php?class_id=102106101)和《TL0301\_8051 模擬[\\_HC-LINK-V4\\_](http://www.holychip.cn/download.php?class_id=102104102)安裝手冊》。

# <span id="page-3-1"></span>2 硬體連接

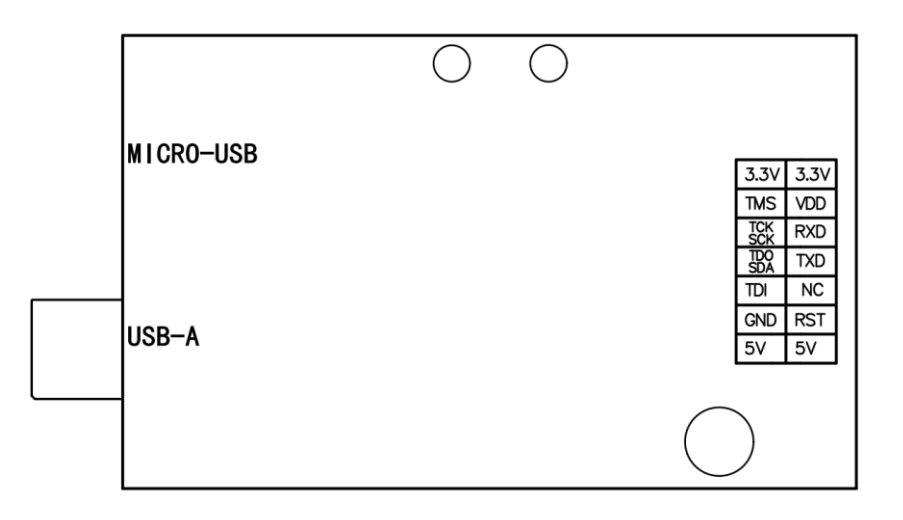

圖 2-1 HC-LINK-V4 引腳圖

#### JTAG 模擬燒錄引腳:

VDD, GND, TCK, TDO, TMS, TDI。

SWD 模擬燒錄引腳:

VDD, GND, SCK, SDA。

ISP 燒錄引腳/觸摸調試引腳:

VDD, GND, TX, RX。

# <span id="page-4-0"></span>3 新建項目

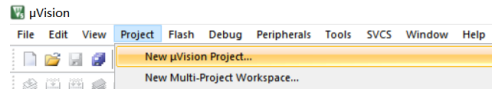

圖 3-1 打開 Keil 軟體後,依次點擊功能表列"Project","New uVision Project..."新建一個項目

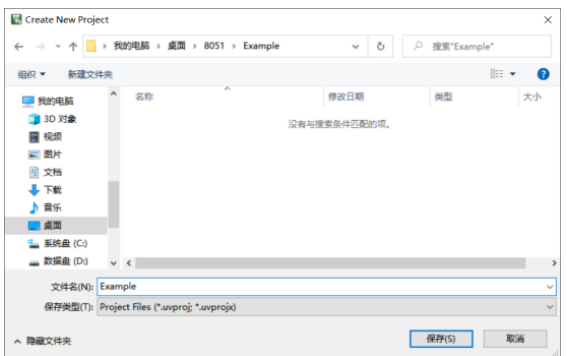

圖 3-2 新建項目對話方塊,選擇專案保存路徑 ( 不要有特殊字元 ) ,填好專案名稱後點擊"保存(S)"按鈕

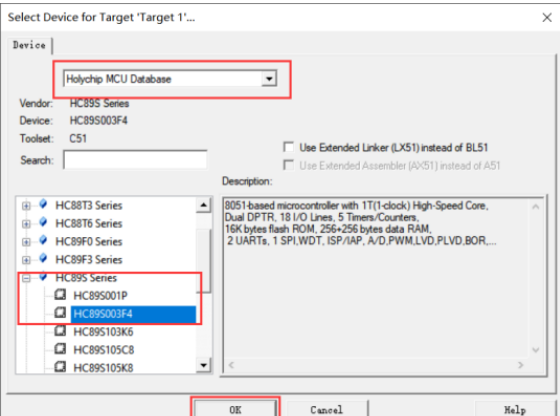

圖 3-3 新建項目嚮導,選擇"Holychip MCU Database"、晶片系列、晶片型號,點擊"OK"按鈕

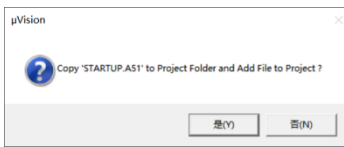

圖 3-4 新建專案嚮導,根據實際需要選擇是否拷貝 STARTUP.A51 文件

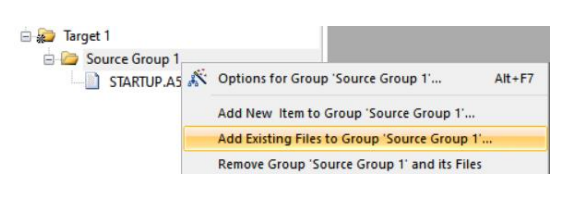

圖 3-5 Keil 軟體 Project 視窗右擊專案檔案夾載入原始檔案/標頭檔,請從官網獲取常式代碼

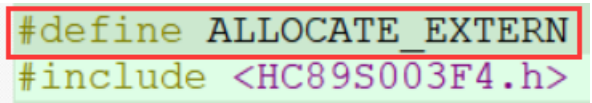

圖 3-6 所有原始檔案中有且僅定義一個 ALLOCATE\_EXTERN 宏(#include <HCxxxx.h>之前)

<span id="page-6-0"></span>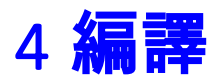

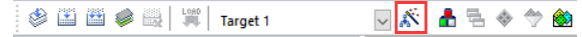

圖 4-1 點擊工具列"Options for Targets..."魔術棒按鈕

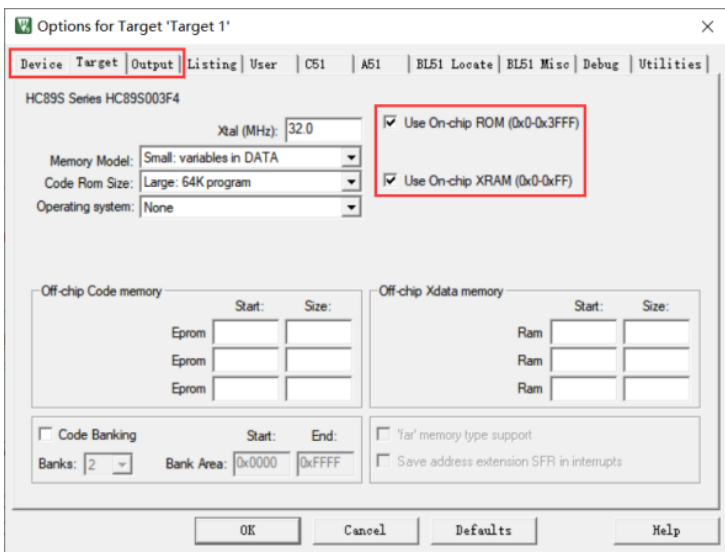

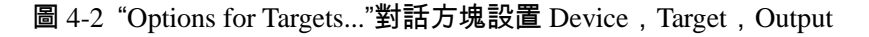

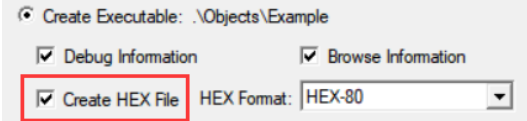

圖 4-3 "Options for Targets..."對話方塊 Output 介面勾選"Create HEX File"

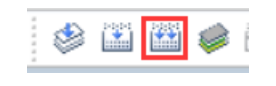

圖 4-4 工具列點擊"Build"按鈕

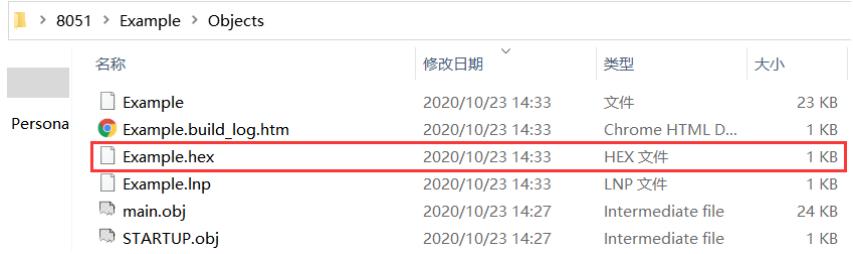

圖 4-5 編譯完成,專案檔案夾生成目標\*.hex 文件

# <span id="page-7-0"></span>5 下載

模擬前請將 HC-LINK-V4 的 USB 與電腦相連,模擬器的燒錄引腳與晶片的燒錄引腳相連,參考《2

硬體連接》。

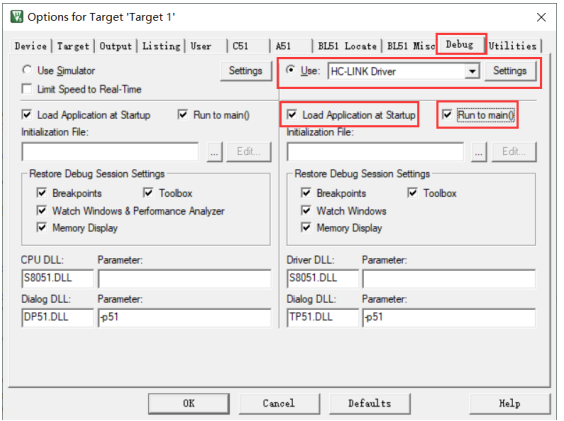

圖 5-1 "Options for Targets..."對話方塊 Debug 介面選擇"HC-LINK Driver"

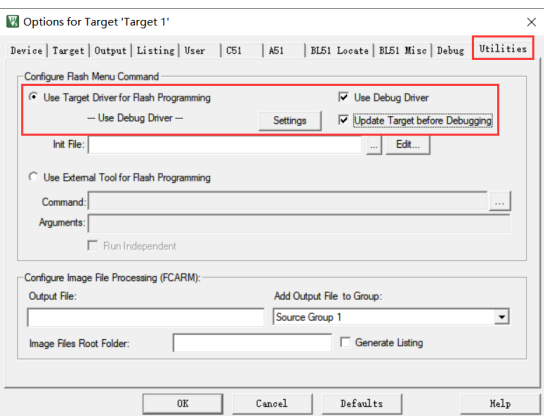

圖 5-2 "Options for Targets..."對話方塊 Utilities 介面配置,點擊"Settings"按鈕

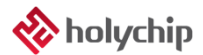

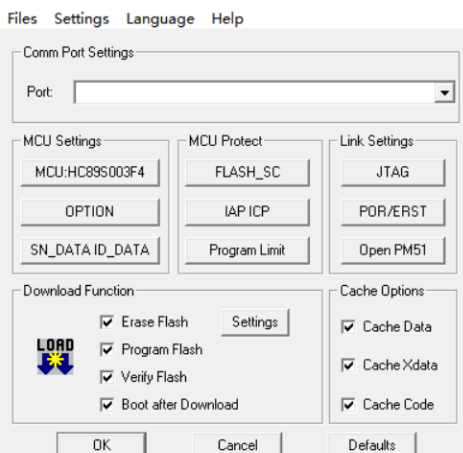

圖 5-3 HC-LINK 設置對話方塊,具體設置請參考《7 HC-LINK 設置》,設置完成後點擊"OK"按鈕

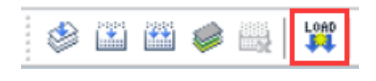

圖 5-4 點擊工具列"LOAD"按鈕開始下載

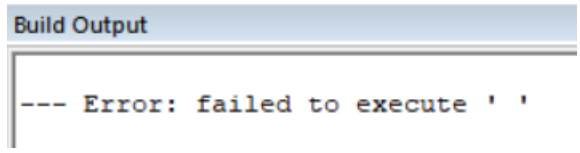

圖 5-5 第一次下載"Build Output"窗口報錯,下載失敗,請按圖 5-2 再配置一次

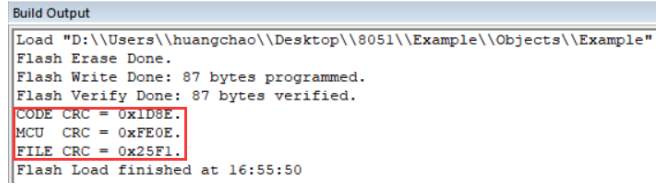

圖 5-6 下載成功,"Build Output"視窗顯示下載成功資訊,開發板上 MCU 會運行當前下載的程式

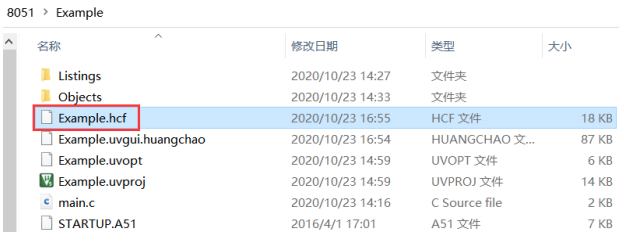

圖 5-7 下載成功,專案檔案目錄生成燒錄檔

# <span id="page-9-0"></span>6 模擬

模擬前請先參考《5 下載》完成晶片下載,然後再執行模擬操作。

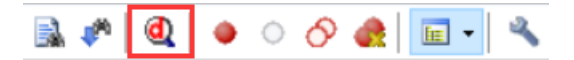

圖 6-1 工具列點擊"Start/Stop Debug Session(Ctrl+F5)"按鈕進入/退出模擬模式

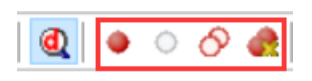

圖 6-2 工具列中斷點設置

Insert/Remove Breakpoint(F9): 插入/刪除中斷點(最多只支持設置 4 個有效中斷點) Enable/Disable Breakpoint(Ctrl+F9):使能/禁止中斷點 Disable All Breakpoints: 禁止所有中斷點 Kill All Breakpoints(Ctrl+Shift+F9): 刪除所有中斷點

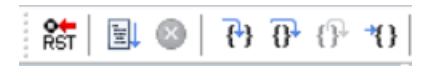

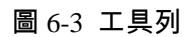

Reset, Run(F5), Stop, Step(F11), Step Over(F10), Step Out(Ctrl+F11), Run to Cursor Line(Ctrl+F10)

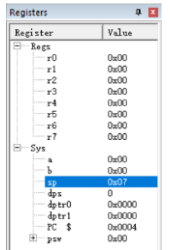

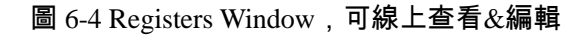

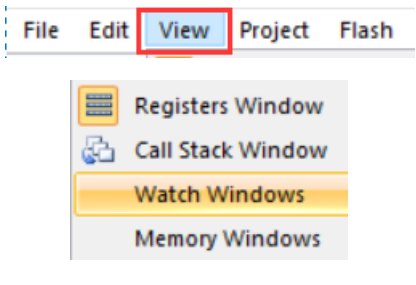

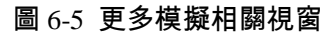

# <span id="page-10-0"></span>7 HC-LINK設置

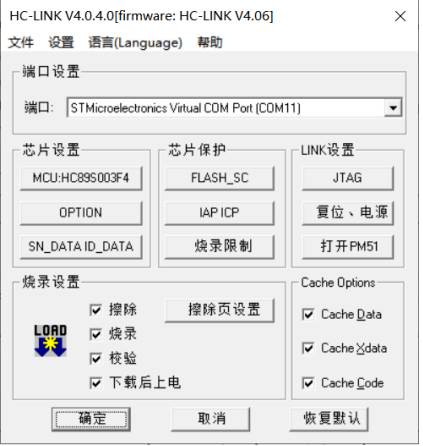

圖 7-1 HC-LINK 設置主介面

#### <span id="page-11-0"></span>7.1 標題列

顯示上位機軟體名稱及版本號,下位機固件名稱及版本號。

#### <span id="page-11-1"></span>7.2 功能表列

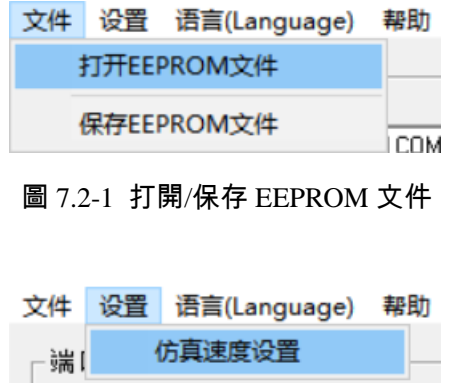

圖 7.2-2 模擬速度設置(建議採用軟體預設設置值,使用者如無特殊需求,儘量不要修改此設置)

나는

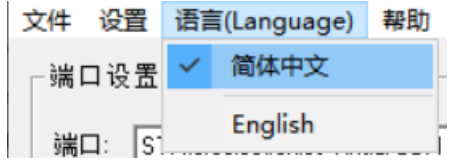

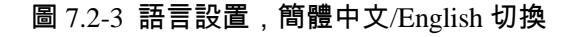

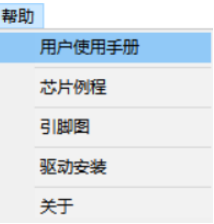

圖 7.2-4 "説明"功能表,使用者使用手冊、晶片常式、引腳圖、驅動安裝、關於

#### <span id="page-11-2"></span>7.3 埠設置

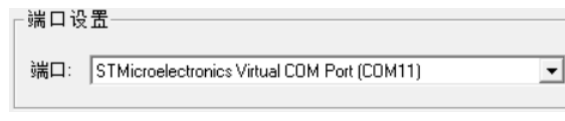

圖 7.3-1 選擇設備埠

## <span id="page-12-0"></span>7.4 晶片設置

| 芯片型号选择                                                                                                    |          | × |
|----------------------------------------------------------------------------------------------------|----------|---|
| ⊟-HC88F1 Series<br><b>L</b> HC88F1421<br>$-HC88F1431$<br>-HC88F1441<br>मे- HC88T6 Series<br>Fi-HC89F0 Series<br>中· HC89E3 Series<br>中·HC88L Series<br>中 HC89S Series<br>中·HC8M6 Series | 确定<br>取消 |   |

圖 7.4-1 晶片型號選擇

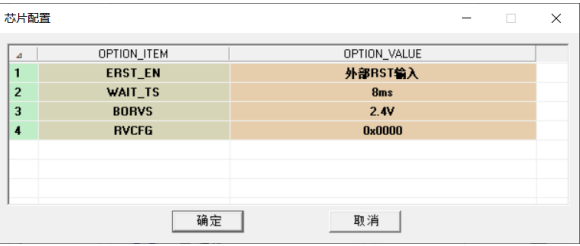

#### 圖 7.4-2 OPTION 設置,詳情請參考晶片資料手冊

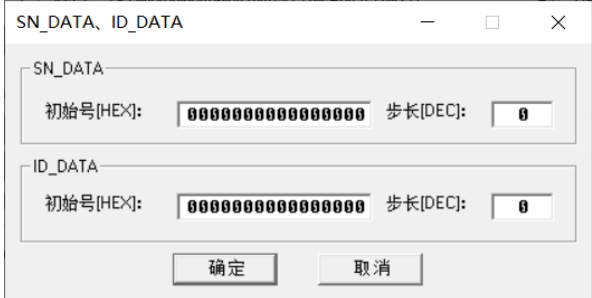

圖 7.4-3 SN\_DATA、ID\_DATA 設置,詳情請參考晶片資料手冊

## <span id="page-12-1"></span>7.5 晶片保護

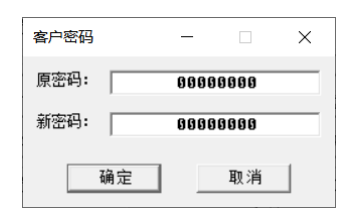

圖 7.5-1 FLASH\_SC 設置,16 進制輸入,詳情請參考晶片資料手冊

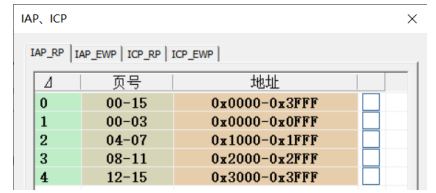

圖 7.5-2 IAP、ICP 設置,詳情請參考晶片資料手冊

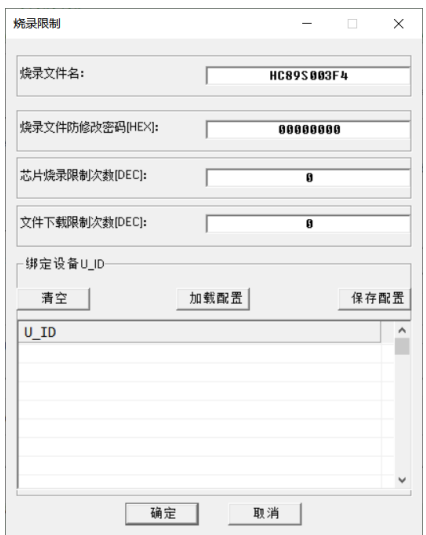

圖 7.5-3 "燒錄限制"設置

"燒錄檔案名":

燒錄檔下載至燒錄器後,燒錄器顯示幕上顯示的工程檔案名

"燒錄檔防修改密碼[HEX]":

HC-PM51 軟體載入燒錄檔後會切換至量產模式,此模式不允許客戶再修改配置,需要切換至

JTAG/SWD/ISP 模式才能修改,切換模式時需要驗證此密碼,HEX 表示 16 進制

"晶片燒錄限制次數[DEC]":

燒錄晶片最大限制次數,DEC 表示 10 進制,0 表示不限制燒錄次數

"檔下載限制次數":

燒錄檔下載燒錄器最大允許次數,DEC 表示 10 進制,0 表示不限制下載次數

"綁定設備 U\_ID":

燒錄檔只允許下載至列表中的這些燒錄器中

[www.holychip.cn](file:///H:/在使用/文档更新/www.holychip.cn) **14** / **20**

## <span id="page-14-0"></span>7.6 JTAG/SWD 通訊方式

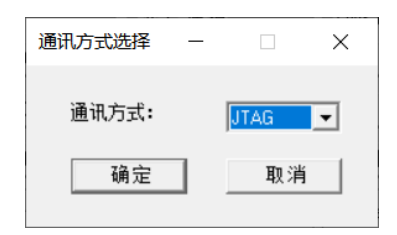

#### 圖 7.6-1 JTAG/SWD 通訊方式選擇

## <span id="page-14-1"></span>7.7 重定方式、供電方式

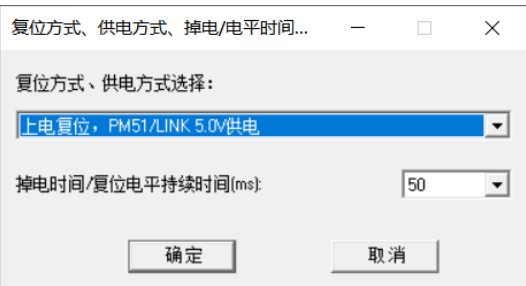

#### 圖 7.7-1 重定方式、供電方式選擇,掉電時間/復位電平持續時間(ms)設置

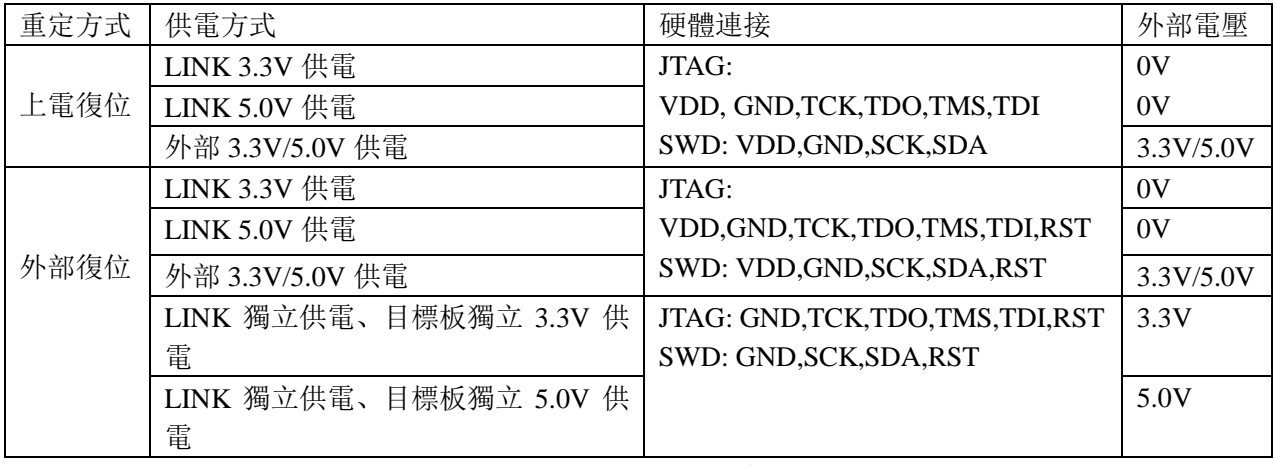

表 7.7-1 重定方式、供電方式、硬體連接、外部供電電壓

上電復位,外部 3.3V/5.0V 供電操作方法:

第一次下載先點擊下載按鈕,再給系統外部供電,以後每次下載不用再給系統上下電,直接點擊下載按 鈕即可。

### <span id="page-15-0"></span>7.8 離線燒錄

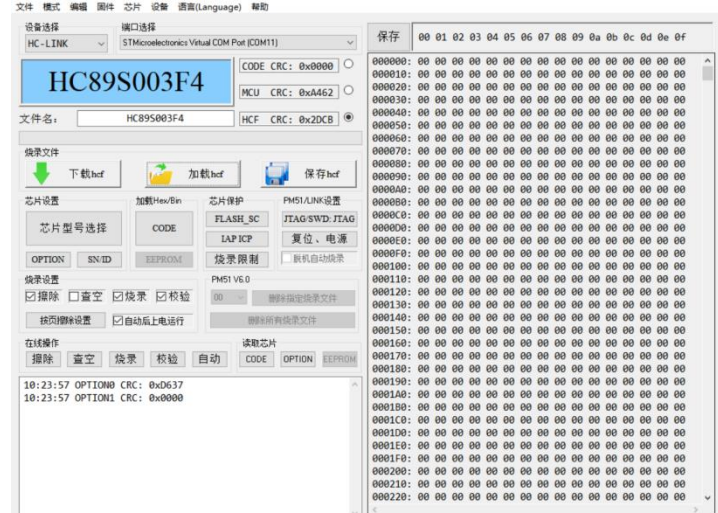

圖 7.8-1 進入 HC-LINK 設置主介面,點擊"打開 PM51"按鈕,打開 HC-PM51 軟體

使用詳情請參考《8051 燒錄\_HC-PM51-V5\_使用手冊》

#### <span id="page-15-1"></span>7.9 燒錄設置

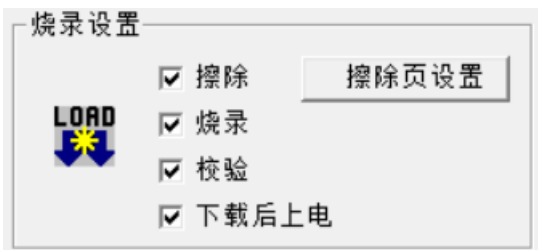

圖 7.9-1 燒錄設置

配置是否"擦除"、"燒錄"、"校驗"、"下載後上電"

擦除可以設置"全擦"/"按頁擦除"

## <span id="page-16-0"></span>7.10 Cache Options

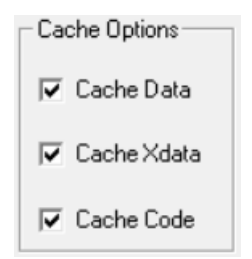

圖 7.10-1 Cache Options 設置

模擬時建議全部勾選,可加快模擬速度,此設置不影響燒錄

有 IAP 寫操作時建議不要勾選

# <span id="page-17-0"></span>8 軟體&固件更新

#### <span id="page-17-1"></span>8.1 軟體更新

上位機軟體每次打開時都會自動連接芯聖官網,如果官網軟體有更新,上位機軟體會自動彈出軟體 更新提示視窗,使用者可去芯聖官網([http://www.holychip.cn](http://www.holychip.cn/))下載最新軟體。

#### <span id="page-17-2"></span>8.2 固件更新

《3.2 下載燒錄檔》時,上位機軟體會自動檢查下位機固件是否是最新版本,如果固件不匹配上位 機軟體會提示使用者更新固件。

固件更新前請將 HC-LINK-V4 的 USB 與電腦相連,參考圖圖 7.8-1 打開 HC-PM51 軟體。

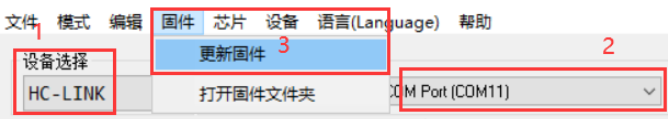

圖 8-1 設備選擇 HC-LINK,埠選擇正確的設備埠,點擊功能表列"固件"、"更新固件"

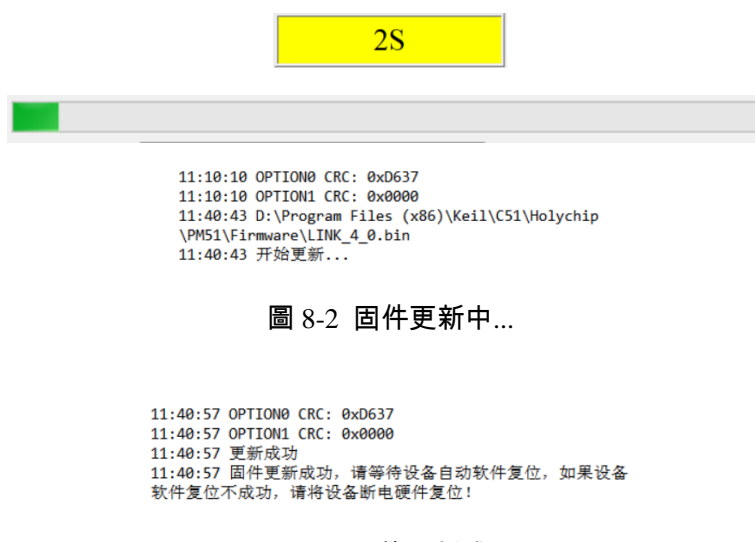

圖 8-3 固件更新成功

# <span id="page-18-0"></span>9 USB轉UART功能

HC-LINK-V4 可以通過發送命令的方式,實現模擬器和串口工具的切換,命令如下: 電壓、LED 燈設置命令:70 CMD 進入 "USB 轉串口"模式命令: 31 BaudRate0 BaudRate1 BaudRate2 BaudRate3 退出"USB 轉串口"模式命令: 32 53 54 4f 50 注釋: CMD bit3:0 表示 LED1 滅,1 表示 LED1 亮 CMD bit2: 0 表示 LED2 滅,1 表示 LED2 亮 CMD bit1bit0: 00 表示 0V,01 表示 3.3V, 10 表示 5.0V BaudRate0:表示串列傳輸速率低字的低位元組 BaudRate1:表示串列傳輸速率低字的高位元組 BaudRate2:表示串列傳輸速率高字的低位元組 BaudRate3:表示串列傳輸速率高字的高位元組 例子: 5.0V 電壓,LED1 亮,LED2 滅命令:70 0a

3.3V 電壓,LED1 滅,LED2 亮命令:70 05

進入 "USB 轉串口"模式, 設置 250000 串列傳輸速率命令: 31 90 d0 03 00

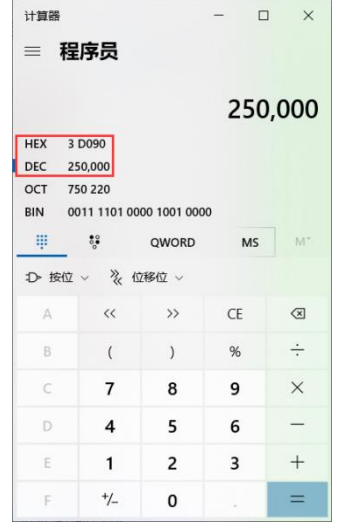

圖 9-1 計算器 10 進制數與 16 進制數轉換

# <span id="page-19-0"></span>10 版本說明

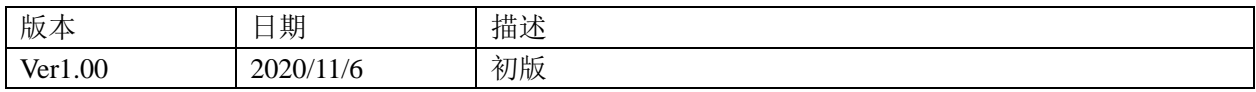

HOLYCHIP公司保留對以下所有產品在可靠性、功能和設計方面的改進作進一步說明的權利。 HOLYCHIP不承擔由本手冊所涉及的產品或電路的運用和使用所引起的任何責任,HOLYCHIP的產品不 是專門設計來應用於外科植入、生命維持和任何HOLYCHIP產品產生的故障會對個體造成傷害甚至死亡 的領域。如果將HOLYCHIP的產品用於上述領域,即使這些是由HOLYCHIP在產品設計和製造上的疏忽 引起的,用戶應賠償所有費用、損失、合理的人身傷害或死亡所直接或間接所產生的律師費用,並且用 戶保證HOLYCHIP及其雇員、子公司、分支機搆和銷售商與上述事宜無關。